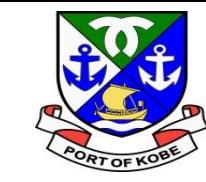

# **水域占用許可申請(小型船舶分)の 電子申請手続きについて (船舶の入れ替えの手続き)**

## 神戸市港湾局経営課

المست

 $\triangle$ 

 $\boldsymbol{\pi}$ 

حر

### **(0)フォームの画面を開く**

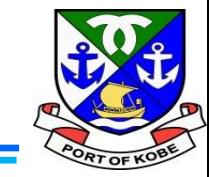

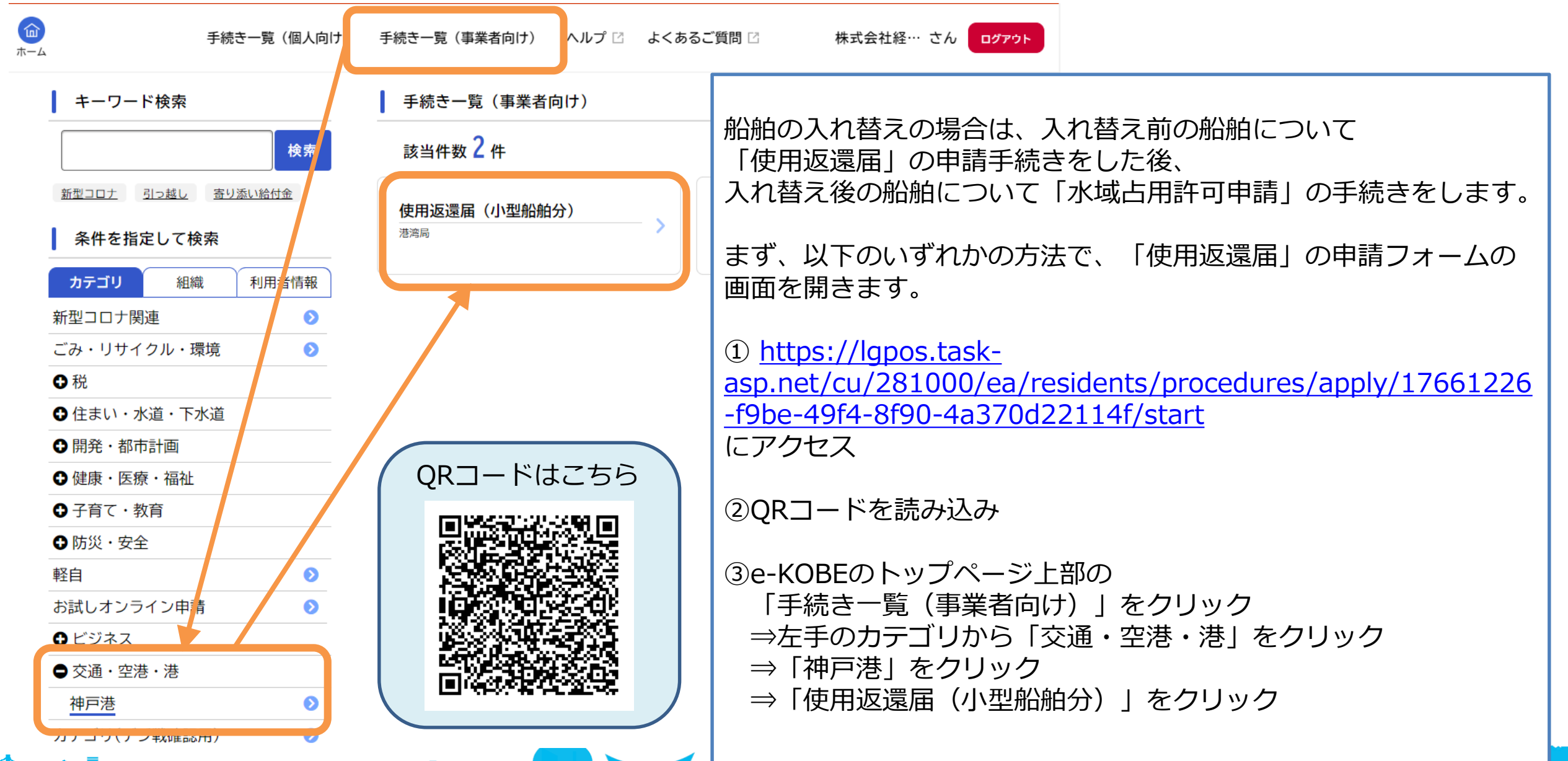

### (0) フォームの画面を開く

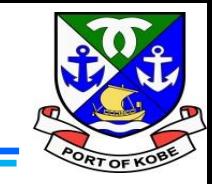

#### $\left[\frac{\mathcal{O}}{2}\right]$ 内容詳細

**Treas** 

#### 使用返還届 (小型船舶分)

#### 申請の対象となる手続き

現在「小型船舶の水域等占用許可」を受けている方で、以下の方が手続きの対象です。 ①船舶の入れ替えなど、申請内容に変更がある方 ②廃船などにより、水域の占用を終了する方

※船舶の譲渡など、水域の占用者が変わる場合は、このページの下部のお問い合わせフォーム、または市HPから港湾局経営課までご相談 ください。

#### (市HP) 小型船舶 (20t未満) の保管場所 [Z'

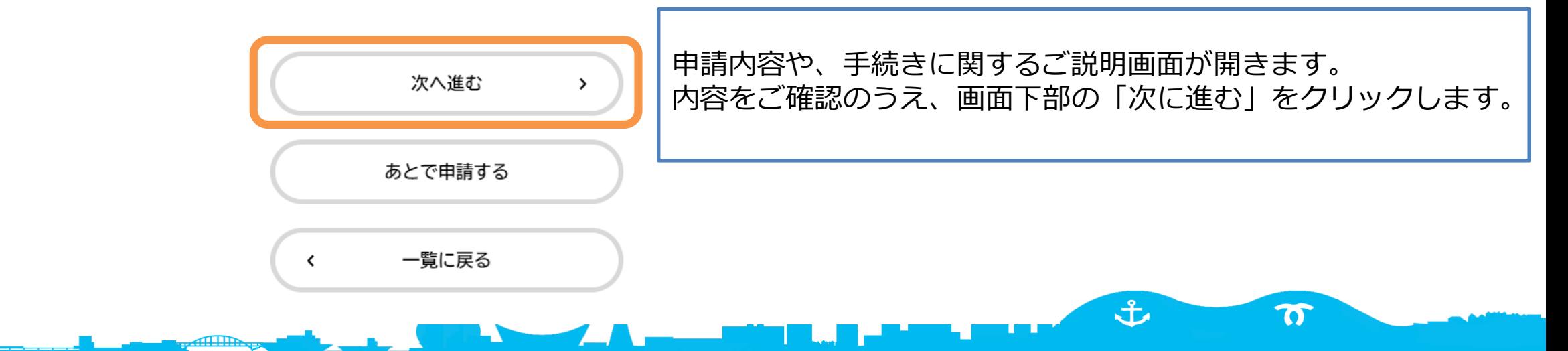

#### **(0)フォームの画面を開く**

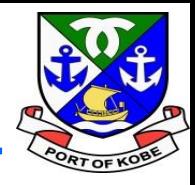

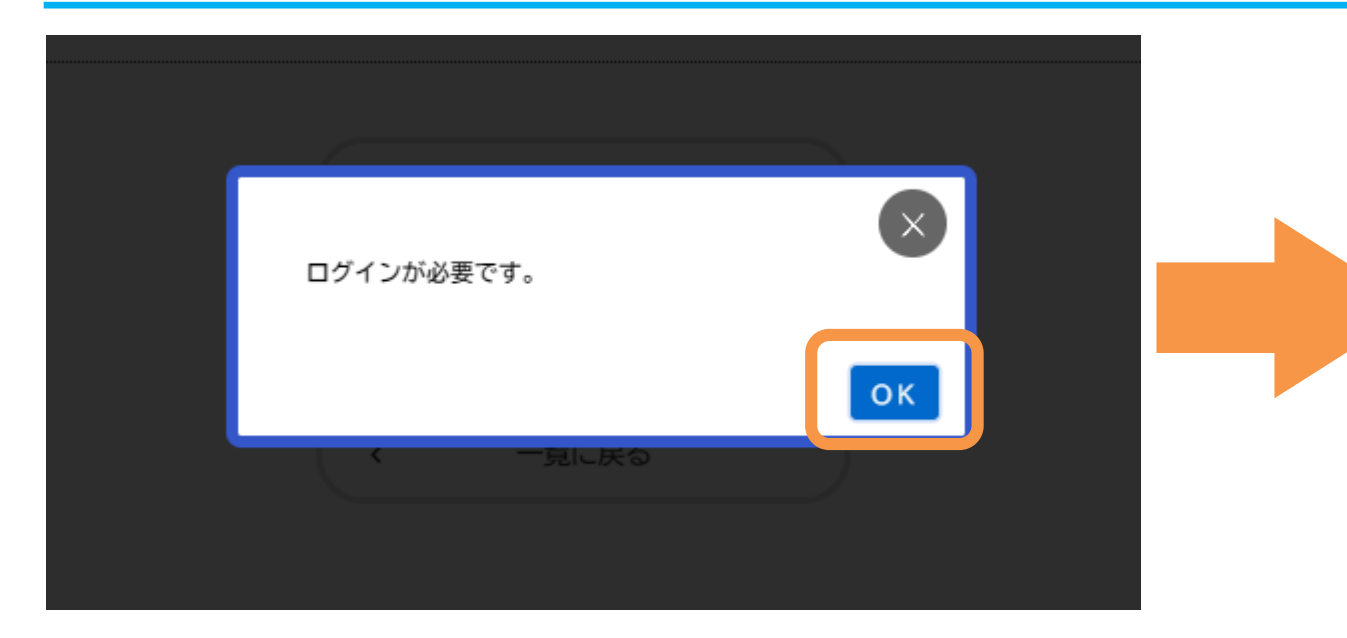

「ログインが必要です。」の画面が表示された場合は、 「OK」をクリックした後、 利用者ID(登録しているメールアドレス)と パスワードを入力して、「次へ」をクリックします。

حر

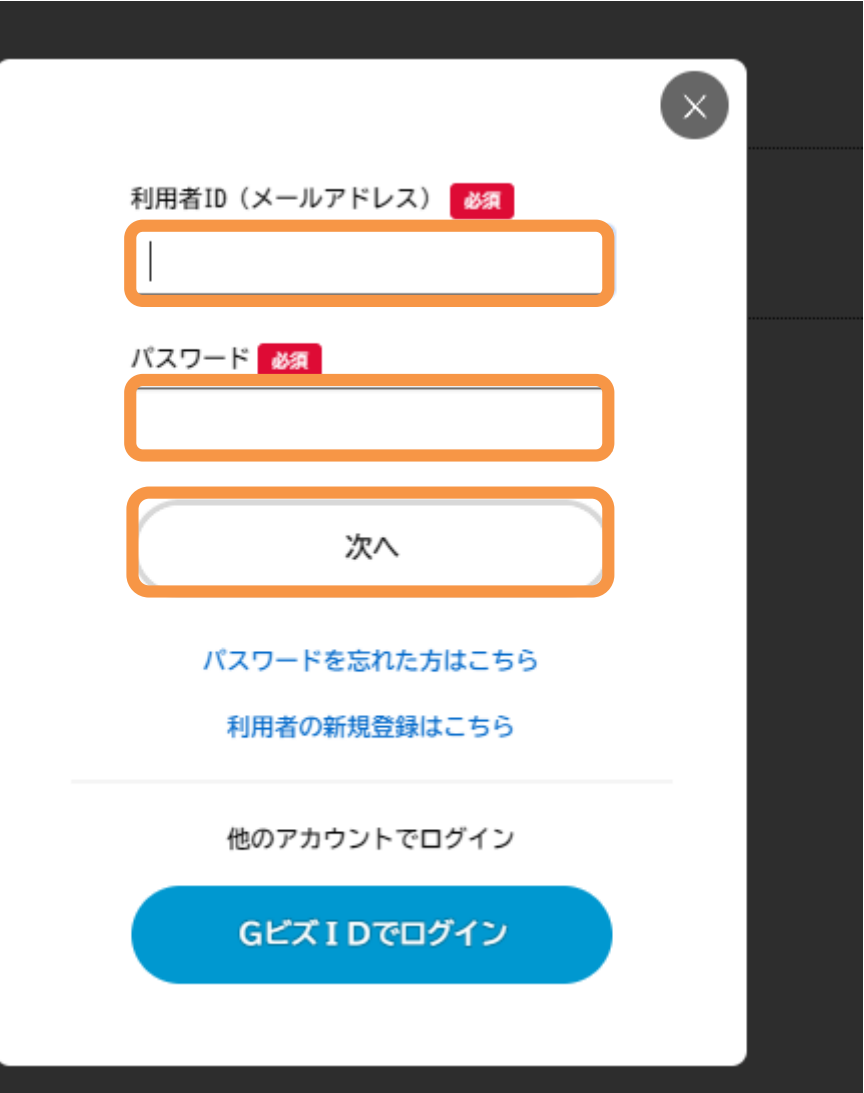

 $\mathbf{f}$ 

 $\boldsymbol{\pi}$ 

### **(0)フォームの画面を開く**

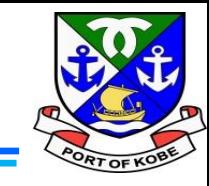

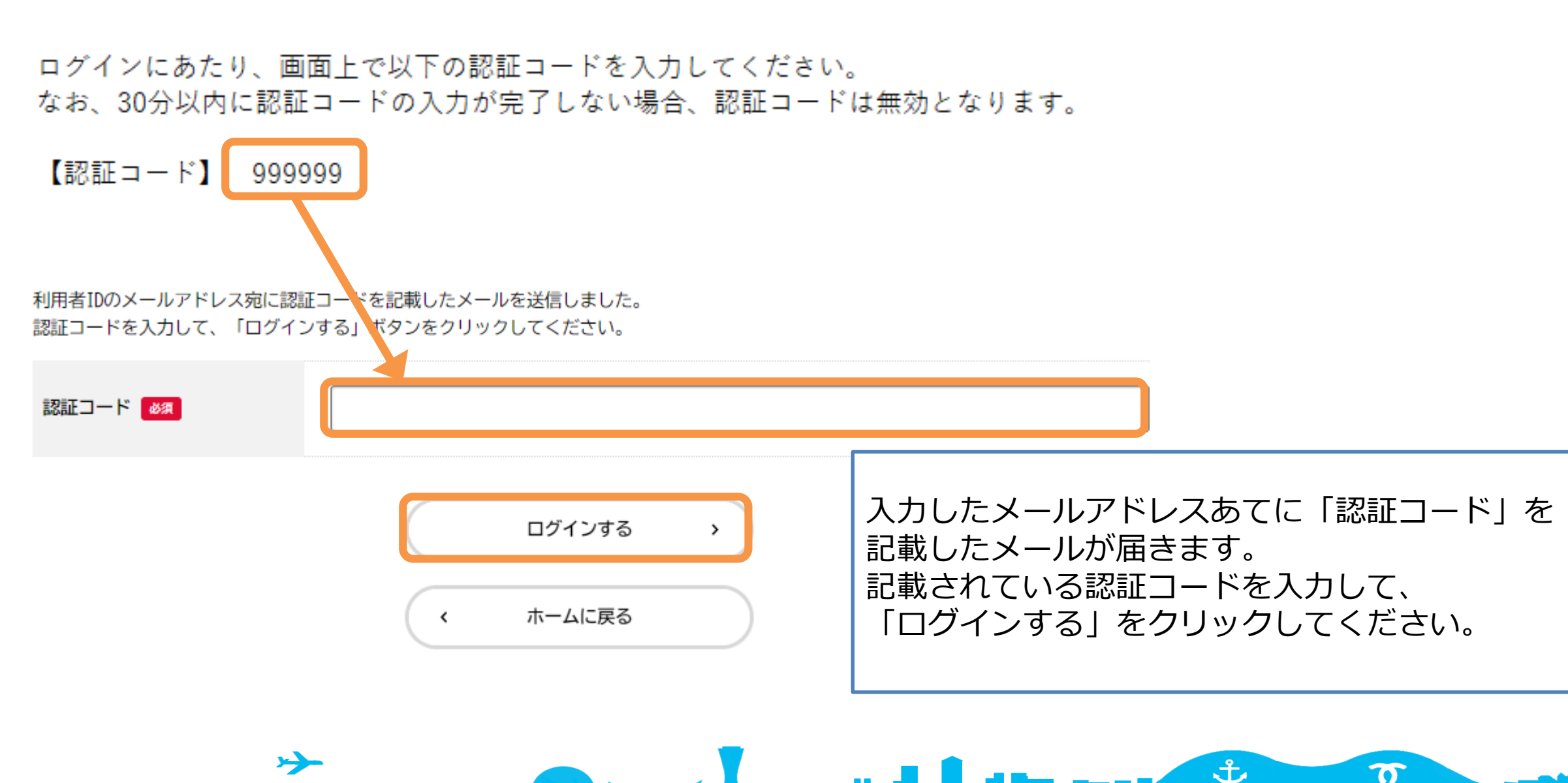

### (1) 申請の種類を入力する

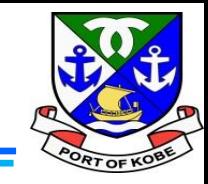

(1 / 8ページ)

#### 使用返還届 (小型船舶分)

#### (1) 申請の種類

マイページの「申請内容を使用して新しく申請する」から申請されている方は、前回申請時の入力データが反映されています。内容に誤りがないか、今 一度ご確認ください。

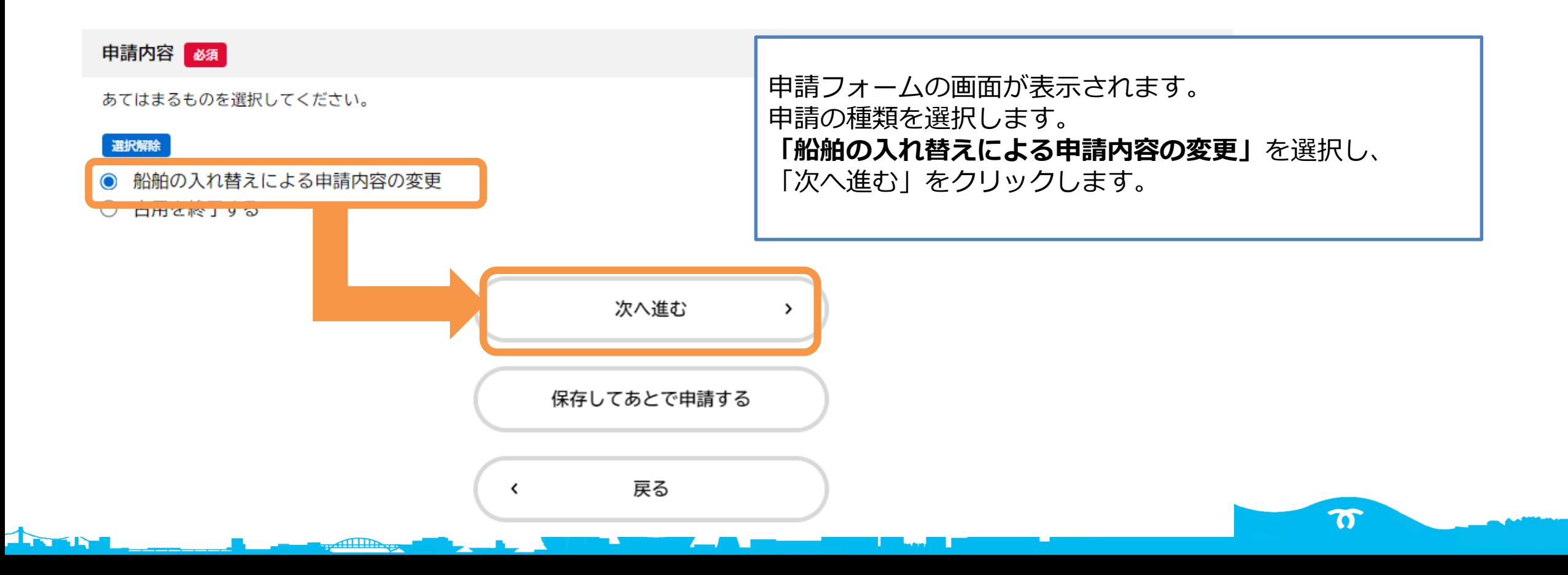

## **(2)申請者情報を入力する**

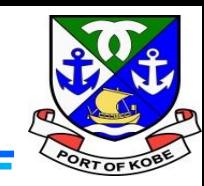

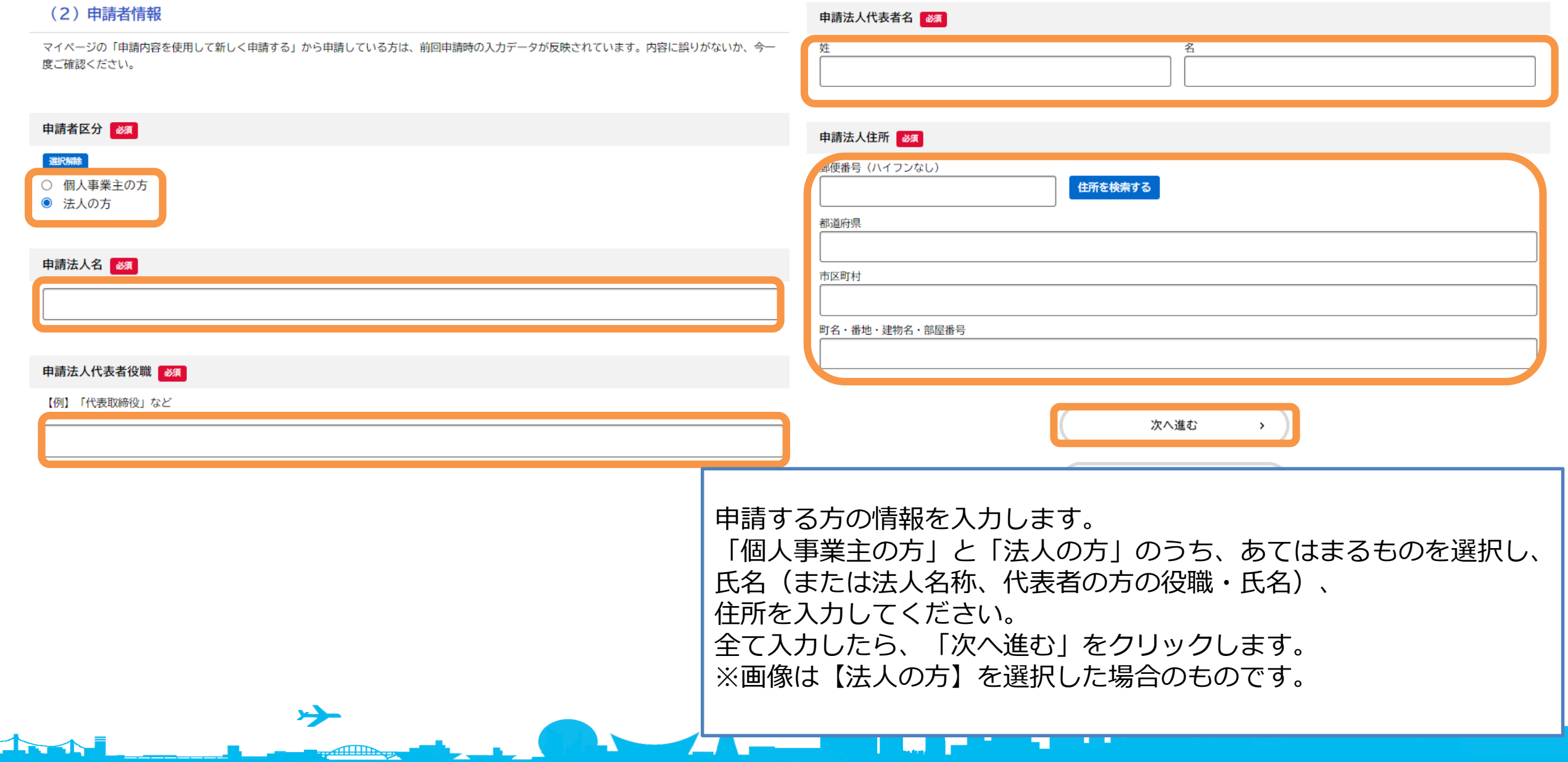

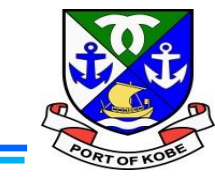

#### (3) ご連絡先

マイページの「申請内容を使用して新しく申請する」から申請している方は、前回申請時の入力データが反映されています。内容に誤りがないか、今一 度ご確認ください。

#### 連絡先 83

日中連絡がとりやすい電話番号を入力してください。 ※ハイフンなし、数字のみ

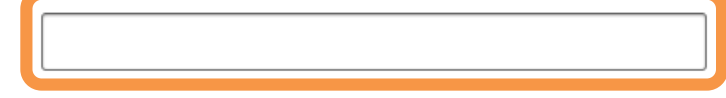

ご連絡先を入力します。 日中連絡がとりやすい電話番号を入力してください。法人の方 の場合は、担当者の方の部署名、氏名を入力してください。 入力したら、「次へ進む」をクリックします。 ※画像は前のページで【法人の方】を選択した場合のものです。

ま

 $\boldsymbol{\sigma}$ 

**The Book of Contract** 

#### 担当者部署名

#### 申請担当者 必須

圡

申請内容の確認のためご連絡する場合がありますので、担当者の方のお名前を入力してください。 名 44 次へ進む  $\mathbf{\bar{z}}$ 保存してあとで申請する 戻る  $\checkmark$ 

## **(4)現在許可を受けている内容を入力する**

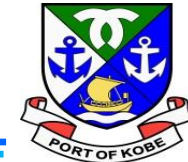

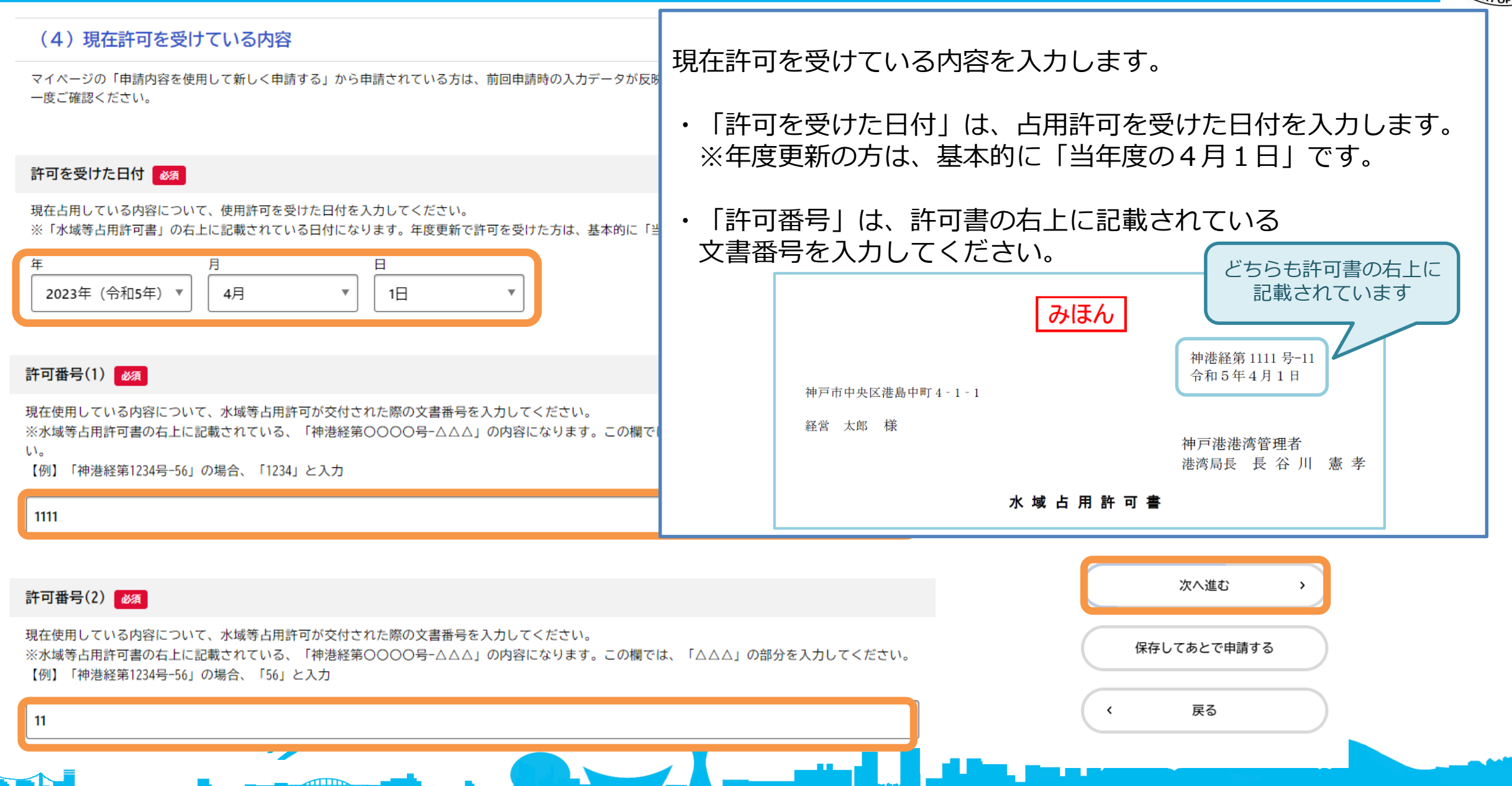

### **(5)返還内容を入力する**

#### (5) 返還内容

申請内容に変更がある方は、「変更前」のものについて入力してください。

マイページの「申請内容を使用して新しく申請する」から申請されている方は、前回申請時の入力データが反映されています。内容に誤りがないか、今 一度ご確認ください。

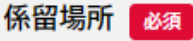

船舶の係留場所を入力してください。 ※「水域等占用許可書」の「占用の場所」に記載されている内容を入力してください。

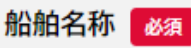

船舶の入れ替えの場合は、入れ替え前の船舶の名称を入力してください。

船舶番号 必須

船舶の入れ替えの場合は、入れ替え前の船舶の番号を入力してください。

入れ替え前の船舶の情報を入力します。

- ・「係留場所」は、船舶の係留場所を入力します。 ※**許可書の内容と同じ内容**を入力してください。
- ・「船舶名称」「船舶番号」は、**入れ替え前の船舶**の内容を 入力してください。

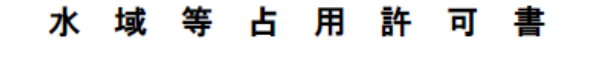

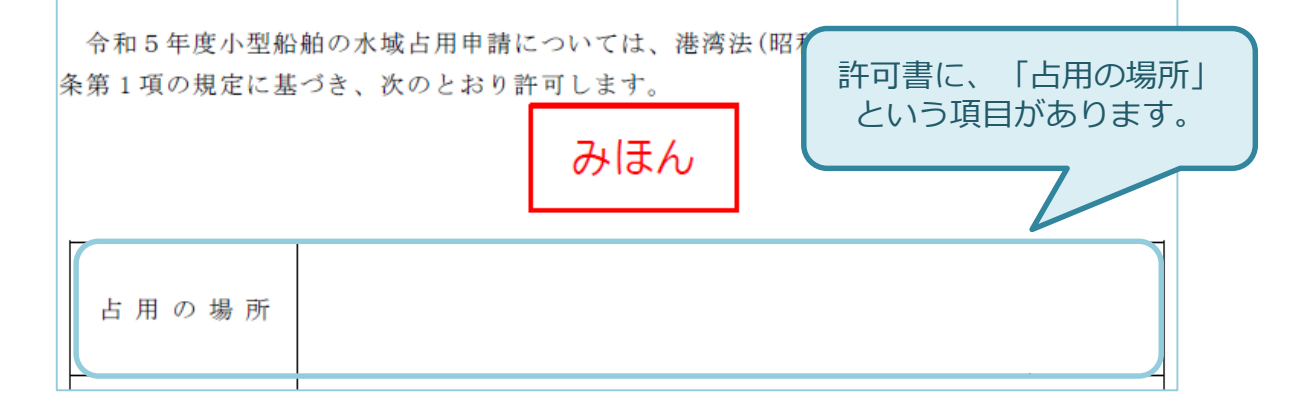

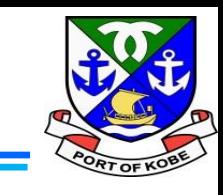

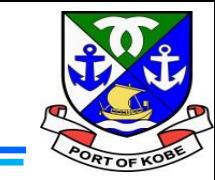

#### 返還する面積 必須 船舶の入れ替えの場合は、入れ替え前の面積を入力してください。 ・「返還する面積」は、**入れ替え前の船舶の面積**を 平方メ 入力してください。 ・「返還する理由」は、**「船舶の入れ替えのため」** と入力してください。 返還する理由 必須 【例】「船舶の入れ替えのため」「係留場所の変更のため」「廃船のため」など 水域等占用許可書 令和5年度小型船舶の水域占用申請については、港湾法(昭和25年法律第218号)第37 条第1項の規定に基づき、次のとおり許可します。 許可書の「占用施設の数量」 みほん という項目に、 許可を受けている船舶の面積 が記載されています。占用の場所 (1) 船舶の係留等によるもの 占用施設の数量 حر ま  $\boldsymbol{\sigma}$ **INN**

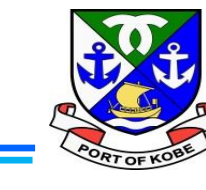

 $\boldsymbol{\sigma}$ 

備考

**The Ad** 

申請にあたって、補足や連絡事項があれば入力してください。

 $\rightarrow$ 

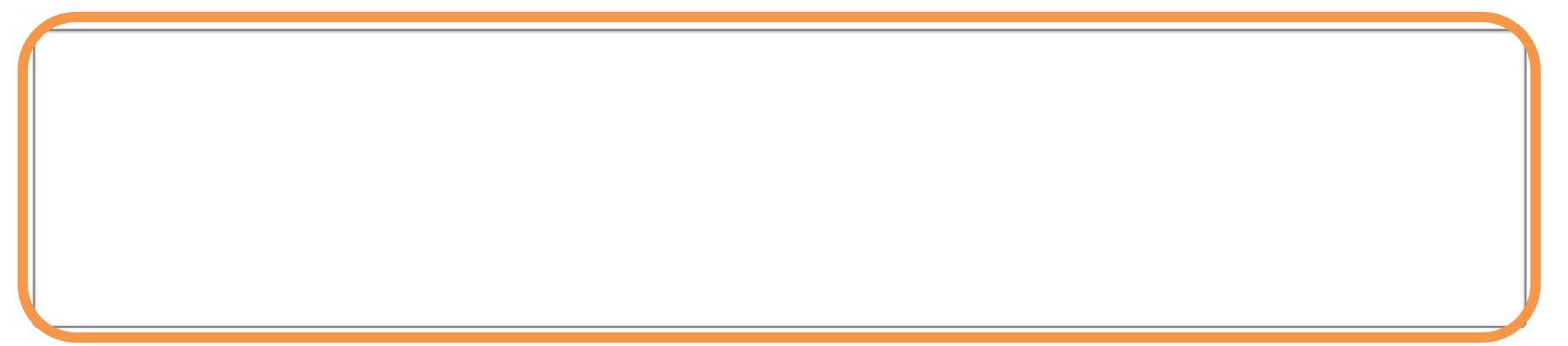

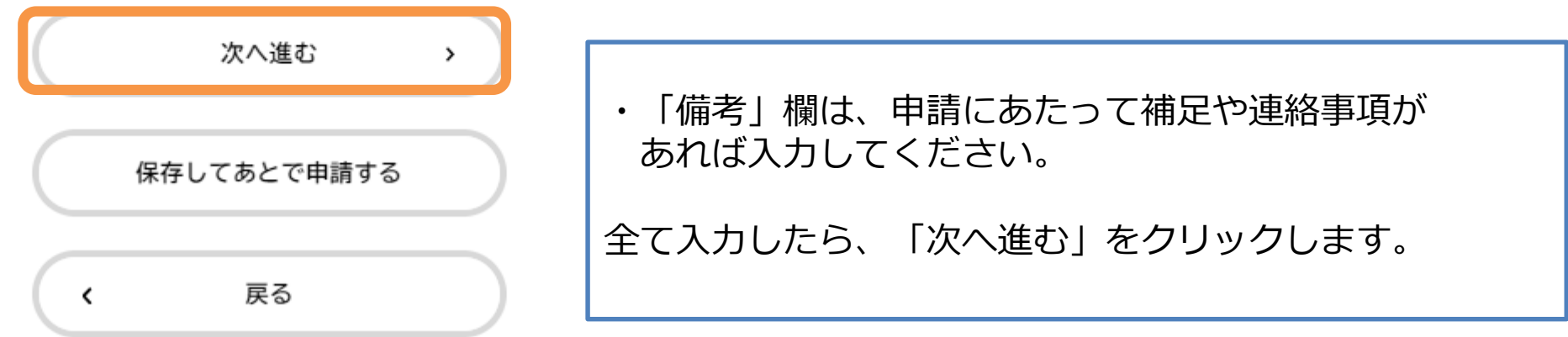

**Committee of the Second Committee of the Second Committee of the Second Committee of the Second Committee of the Second Committee of the Second Committee of the Second Committee of the Second Committee of the Second Commi** 

### **(6)申請日・返還日を入力する**

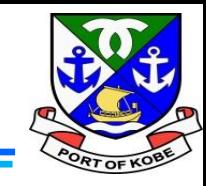

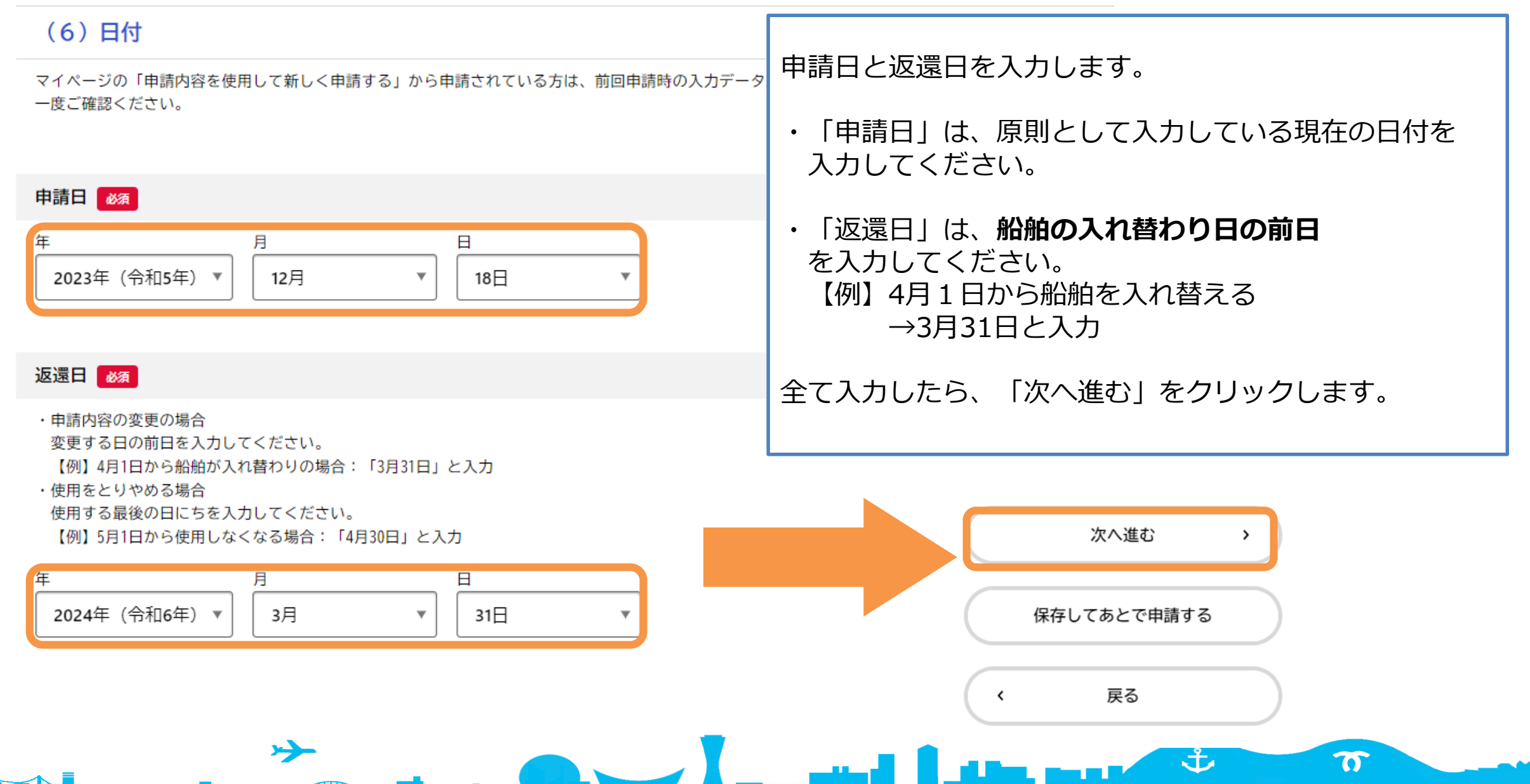

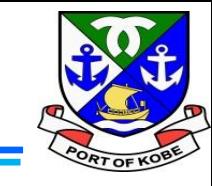

 $(7/7 \times -3)$ 

水域占用許可申請(小型船舶・継続分)

(7) 個人情報の取扱いについて

前回のデータを利用して申請されている方は、【同意します】にチェックが入った状態でスタートします。改めて内容のご確認をお願いします。

#### 個人情報の取扱い「必須」

以下の内容をご確認のうえ、同意いただける場合は【同意します】にチェックし、申請へ進んでください。

【個人情報の取扱いについて】

取得した個人情報は、使用許可業務・水域の管理及び利用調整に必要な範囲で利用します。また、個人情報の保護に関する法律等の関係法令に基づき、 適正に管理を行います。

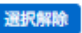

● 個人情報の取扱いについて、同意します。

○ 個人情報の取扱いについて、同意できませんので、申請を中止します。

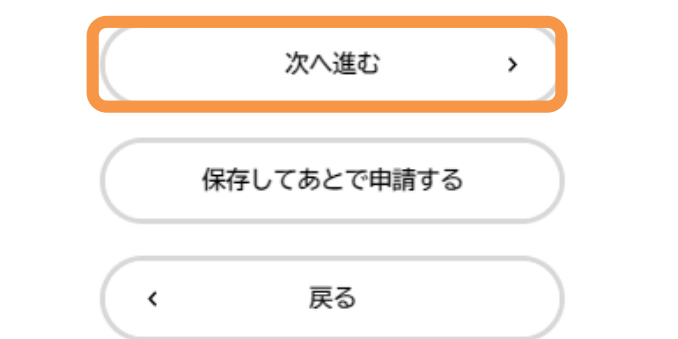

個人情報の取扱いについての確認画面です。 内容をご確認いただき、同意いただける場合は 「個人情報の取扱いについて、同意します! を選択し、「次へ進む」をクリックします。

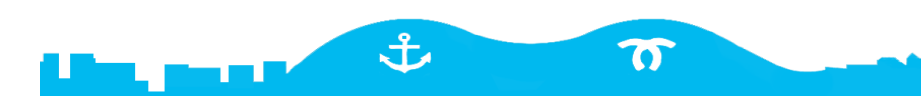

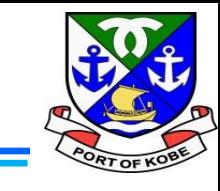

(8 / 8ページ)

ま

ta, mast

 $\boldsymbol{\sigma}$ 

使用返還届 (小型船舶分)

#### (8) 申込番号について

 $\rightarrow$ 

申請内容が「船舶の入れ替えによる申請内容の変更」の方は、手続き完了後に画面に表示される【申込番号】が、変更後の内容についての申請時に必要 になります。

※【申込番号】は、申請完了時などにお送りするメールにも記載されています。 入れ替え後の船舶の新規使用申請にあたって、 手続完了後に表示される「申込番号」が 必要になります。 説明内容の確認ができたら、「次へ進む」 次へ進む  $\rightarrow$ を選択します。保存してあとで申請する 戻る  $\checkmark$ 

المتعادل

## **(9)入力内容を確認する**

 $\Gamma$ 

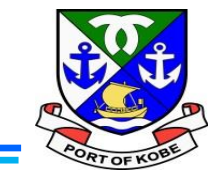

 $\boldsymbol{\sigma}$ 

in, mak

#### $\mathbb{E}$ 申請内容の確認 申請内容全体の確認画面です。 入力した内容を確認し、問題なければ 「申請する」をクリックします。  $3<sup>2</sup>$ 申請内容の入力 申請内容の確認 申請の完了 続けて確認画面が出ますので、 水域占用許可申請(小型船舶・継続分) 「OK」をクリックします。申請内容について 前回申請から変更なし(継続申請のみ) 修正する 個人情報の取扱い ,ます, 個人情報の取扱いについて、同意します。  $\left[\times\right]$ 申請します。よろしいですか? 申請する  $\rightarrow$ OK キャンセル 戻る  $\epsilon$ 戻る  $\checkmark$ حر ま

### **(10)申請完了**

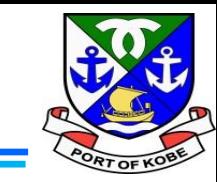

使用返還届 (小型船舶分)

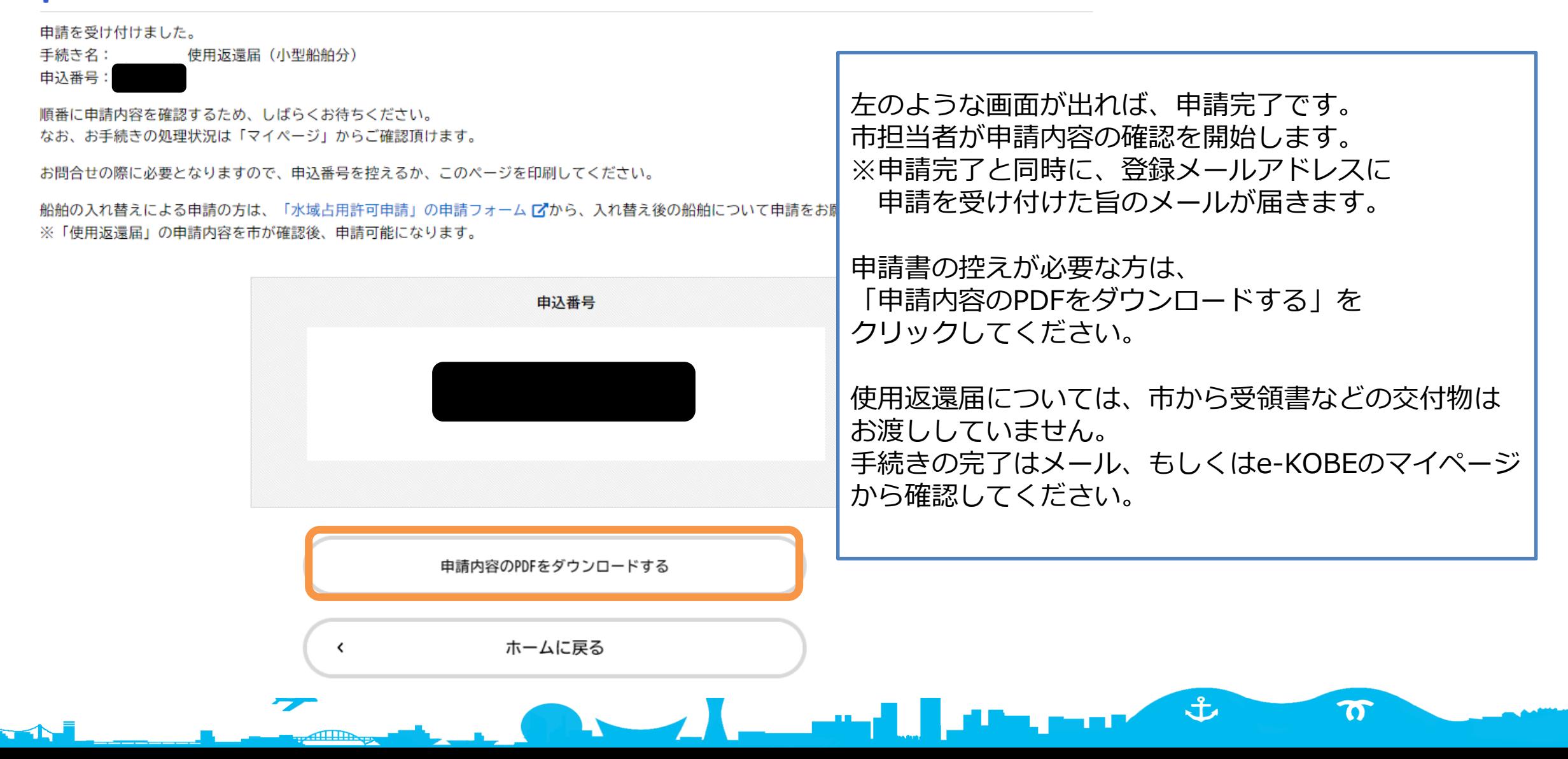

77

**The Address** 

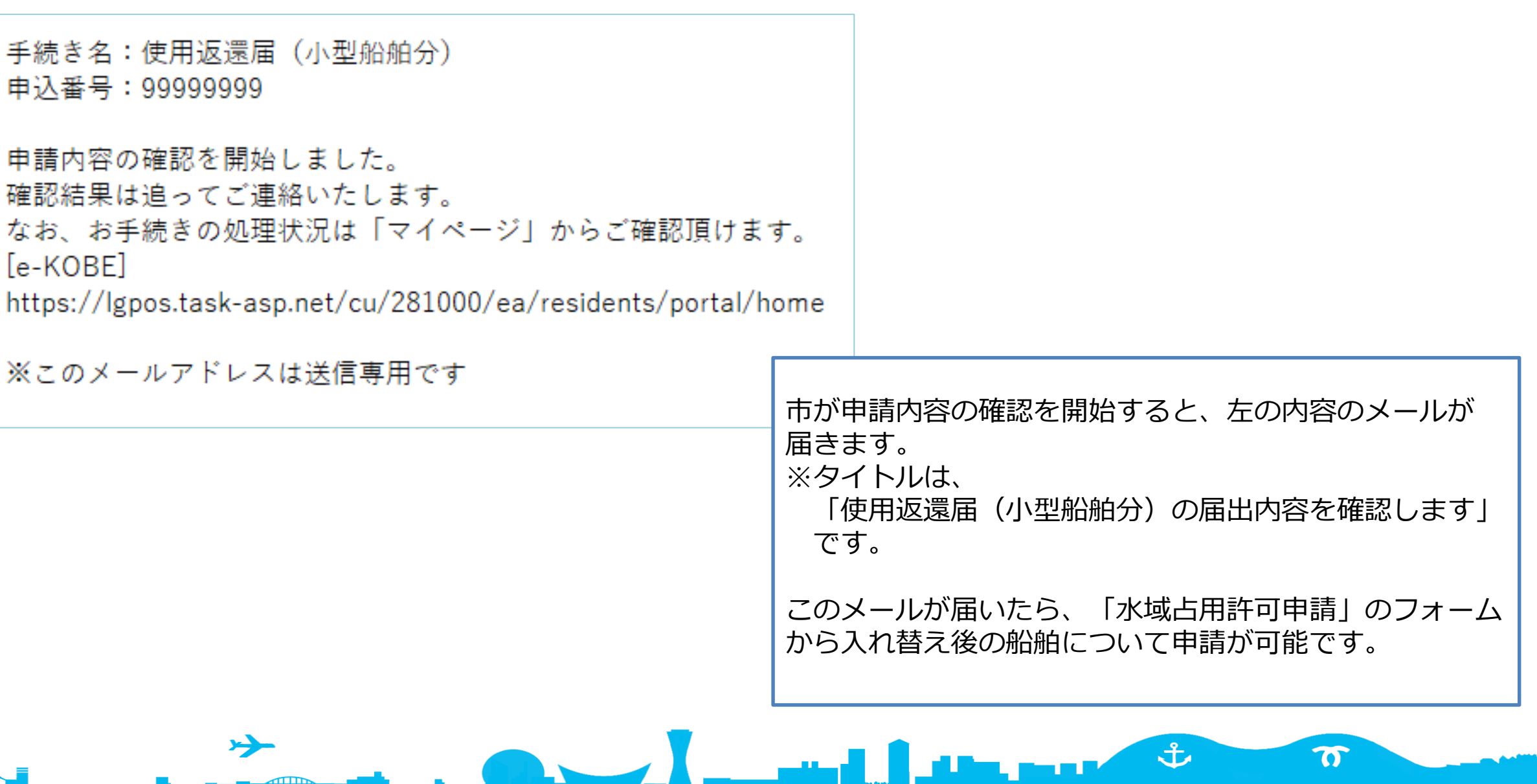

<u> Andrew Maria Maria A</u>

Ч

 $\mathbf{Z}$ 

L

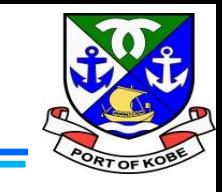

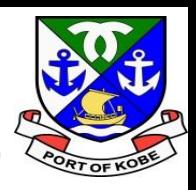

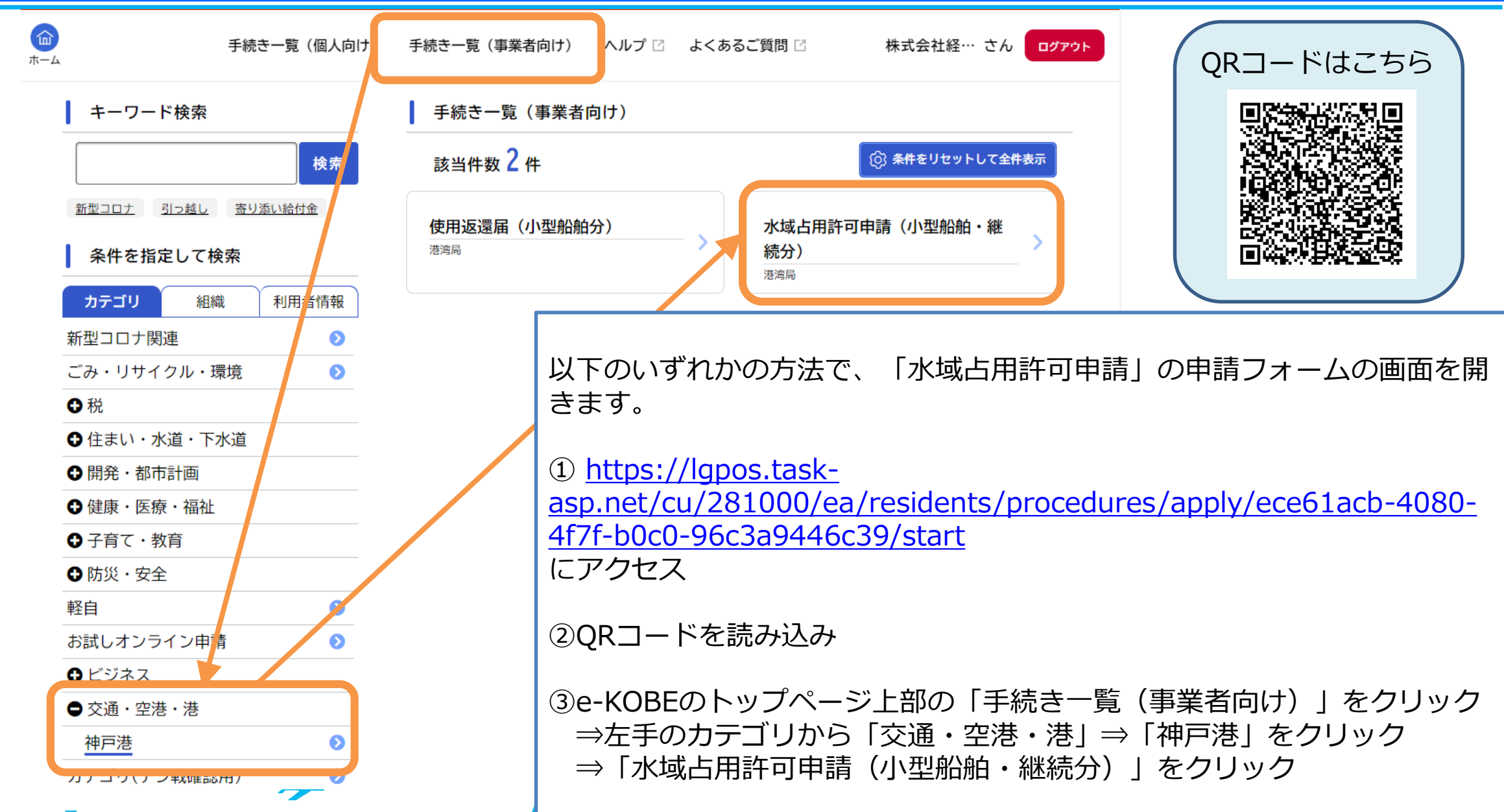

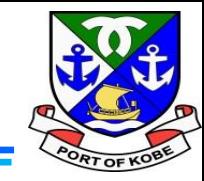

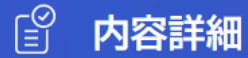

水域占用許可申請(小型船舶・継続分)

#### 申請の対象となる手続き

現在「小型船舶(20t未満)の水域等占用許可」を受けている方で、令和6年4月1日以降も継続して水域を占用する方の【継続申請】が手 続きの対象です。【新規の占用申請】の場合は、港湾局経営課までお問い合わせください。 占用許可の対象は、「神戸港内での事業に使用する小型船舶(20t未満)」に限ります。 ▼20t以上の船舶の係留許可:港湾局海務課へお問い合わせください。 ▼プレジャーボートなど、事業用以外の小型船舶の保管:民間マリーナ等にご相談ください。

※船舶1隻につき、1申請となります。複数の船舶を所有している方は、船舶数分申請手続きが必要です。

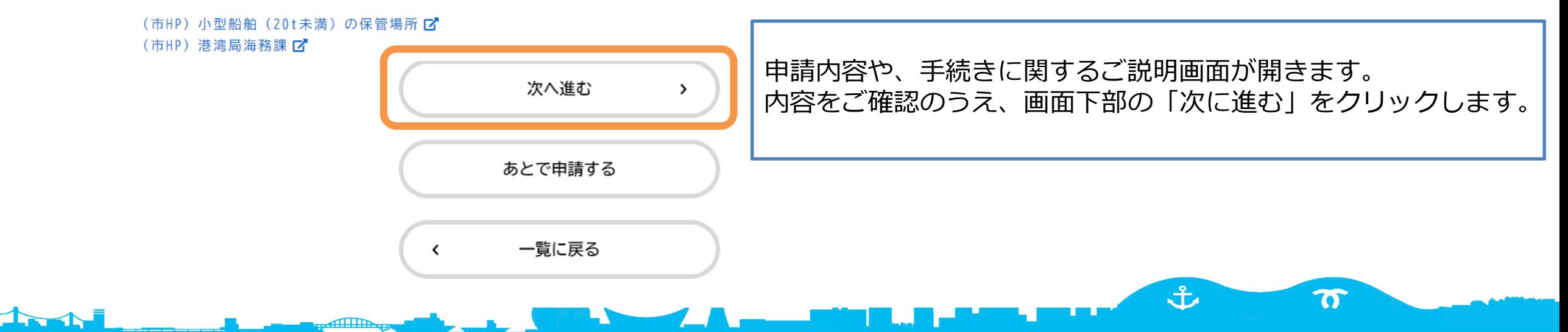

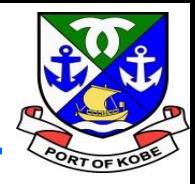

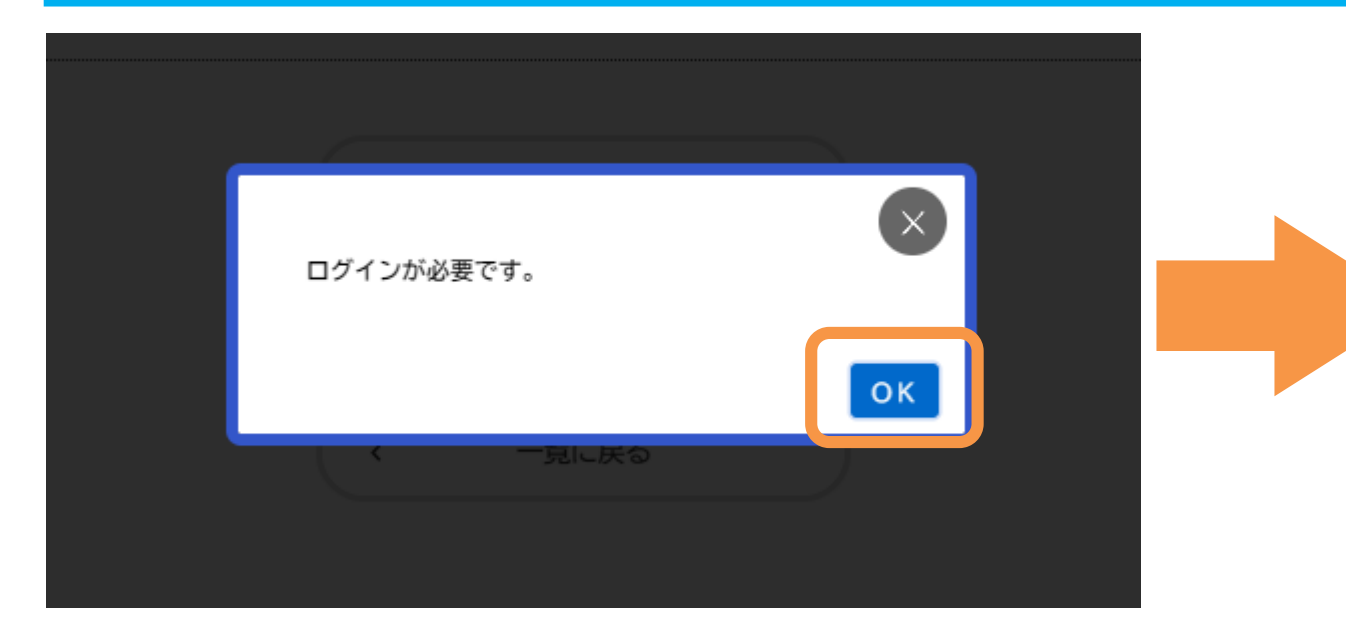

「ログインが必要です。」の画面が表示された場合は、 「OK」をクリックした後、 利用者ID(登録しているメールアドレス)と パスワードを入力して、「次へ」をクリックします。

د

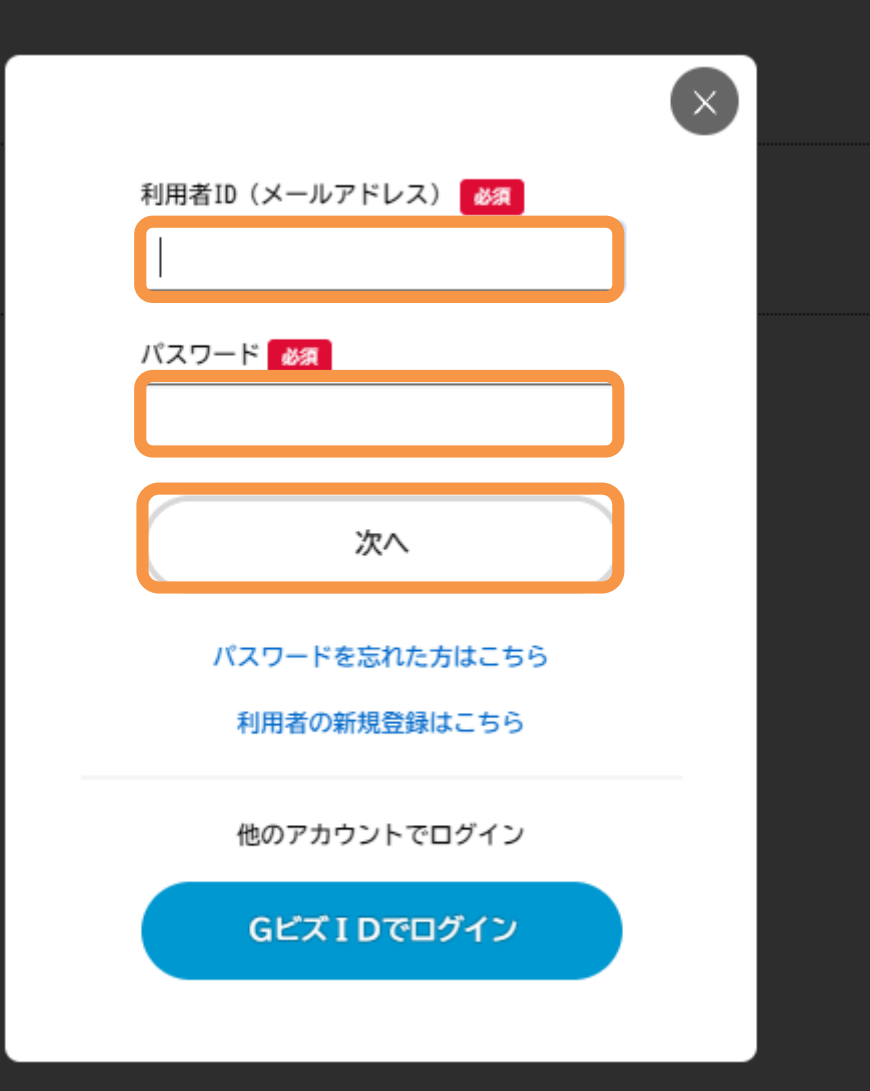

 $\mathbf{t}$ 

 $\boldsymbol{\pi}$ 

حرير

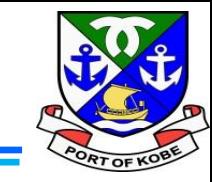

土

 $\boldsymbol{\sigma}$ 

ログインにあたり、画面上で以下の認証コードを入力してください。 なお、30分以内に認証コードの入力が完了しない場合、認証コードは無効となります。 【認証コード】 999999 利用者IDのメールアドレス宛に認証コードを記載したメールを送信しました。 認証コードを入力して、「ログインする」やタンをクリックしてください。 認証コード 必須 入力したメールアドレスあてに「認証コード」を ログインする  $\rightarrow$ 記載したメールが届きます。 記載されている認証コードを入力して、 ホームに戻る 「ログインする」をクリックしてください。≺

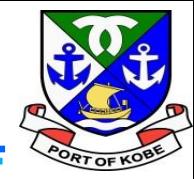

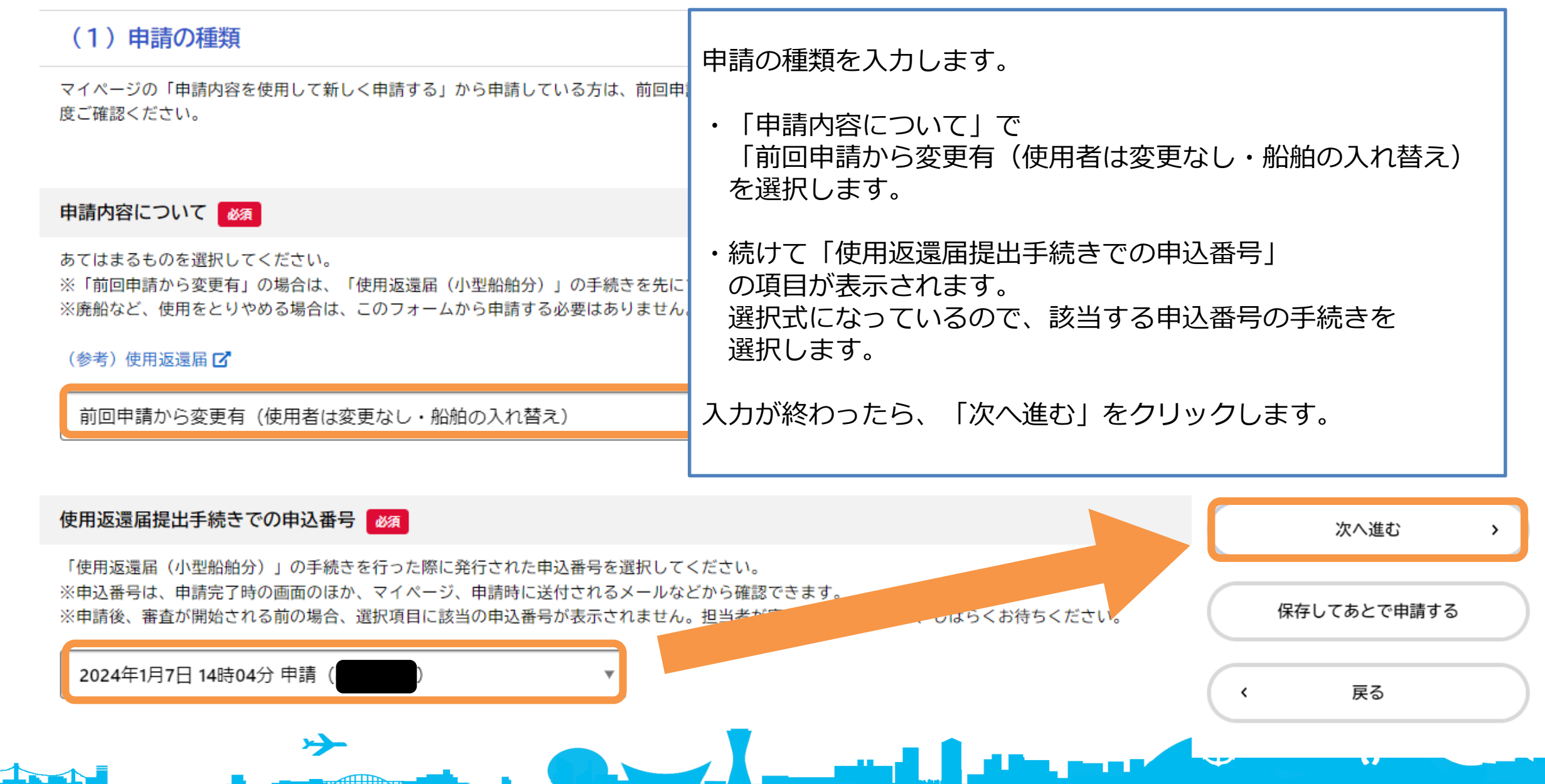

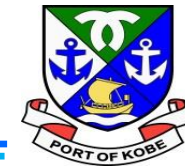

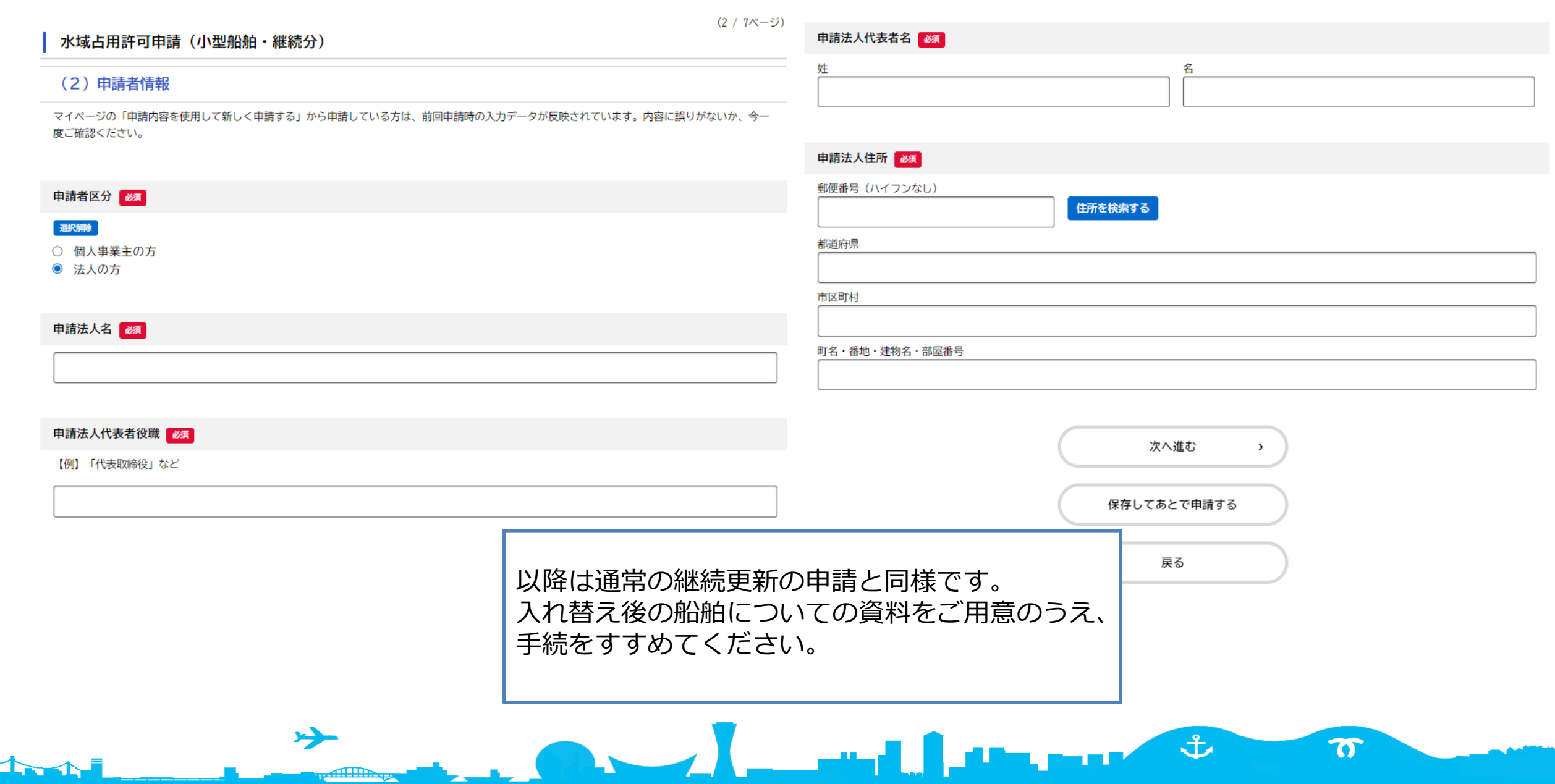